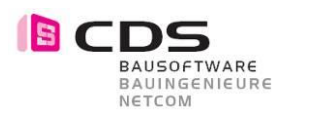

# **Handbuch Allplan 3D Muster**

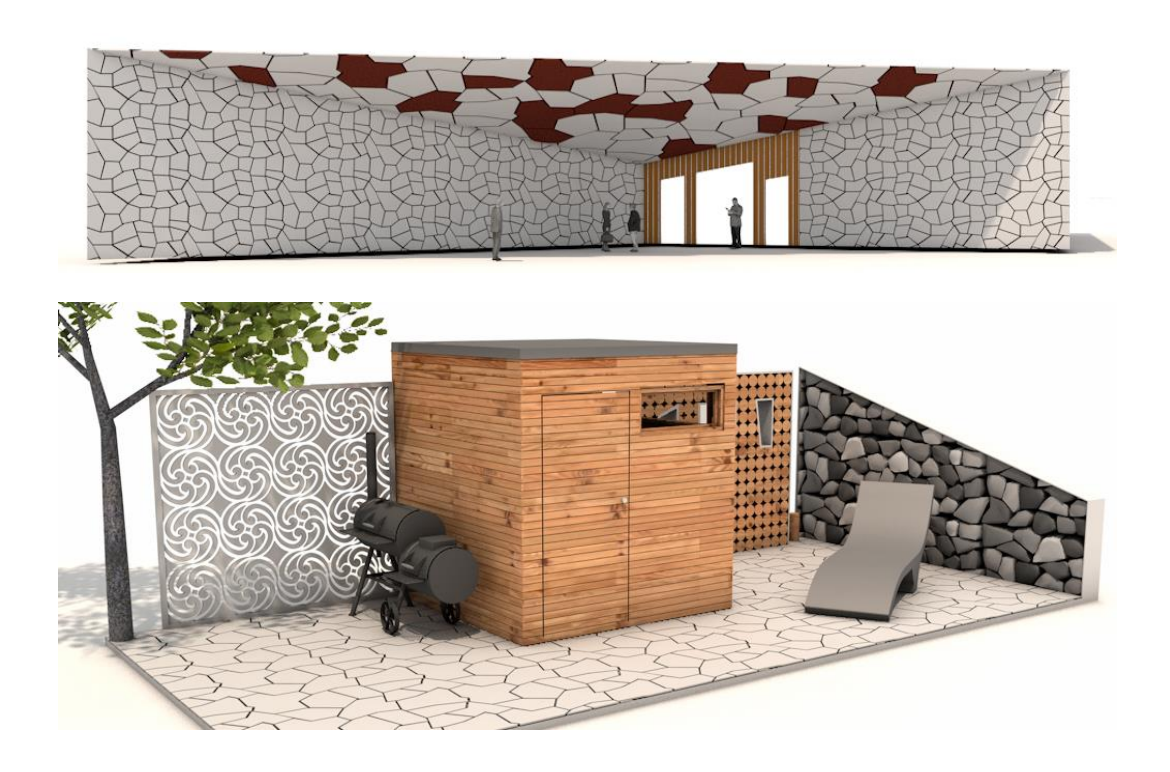

Das 3D Muster für Allplan ist ein Add-On, um verschiedenste 3D Strukturen auf Ihre 3D Modelle zu mappen. Sie haben die Möglichkeit diese in Ihre 3D Bauteile, 3D Körper, 3D Flächen oder einfach nur in den Grundrissen zu integrieren.

Machen Sie mehr aus Ihren Projekten und präsentieren Sie Ihre Ergebnisse auf höchstem Niveau ganz einfach und bequem mit dem 3D Muster. Geben Sie Ihren Plänen eine ganz persönliche Note.

Aus wenigen Befehlen erzeugen Sie Oberflächen aus vordefinierten Favoriten oder erstellen selbst eine individuelle Textur.

Das 3D Muster ist voll in Allplan integriert und funktioniert somit auch mit allen Schnittstellen (zB. DWG, C4D, PDF, IFC, ...).

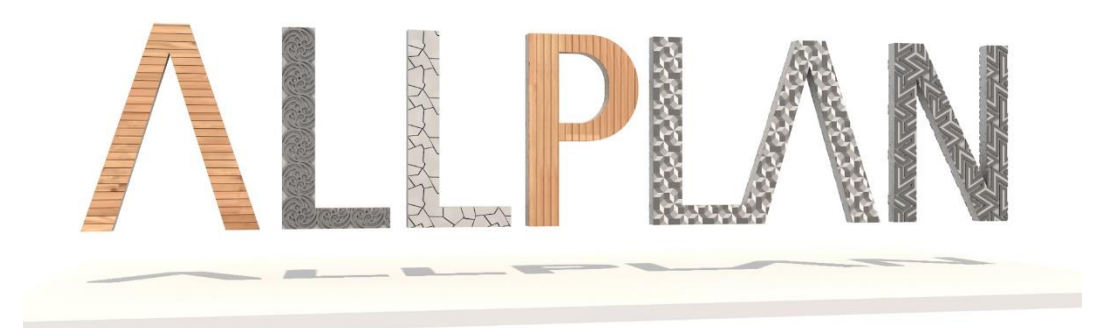

In diesem Handbuch werden die einzelnen Funktionen beschrieben und erklärt.

Das CDS Team wünscht Ihnen viel Erfolg.

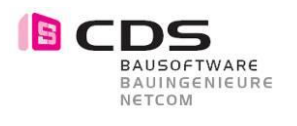

# **Inhaltsverzeichnis**

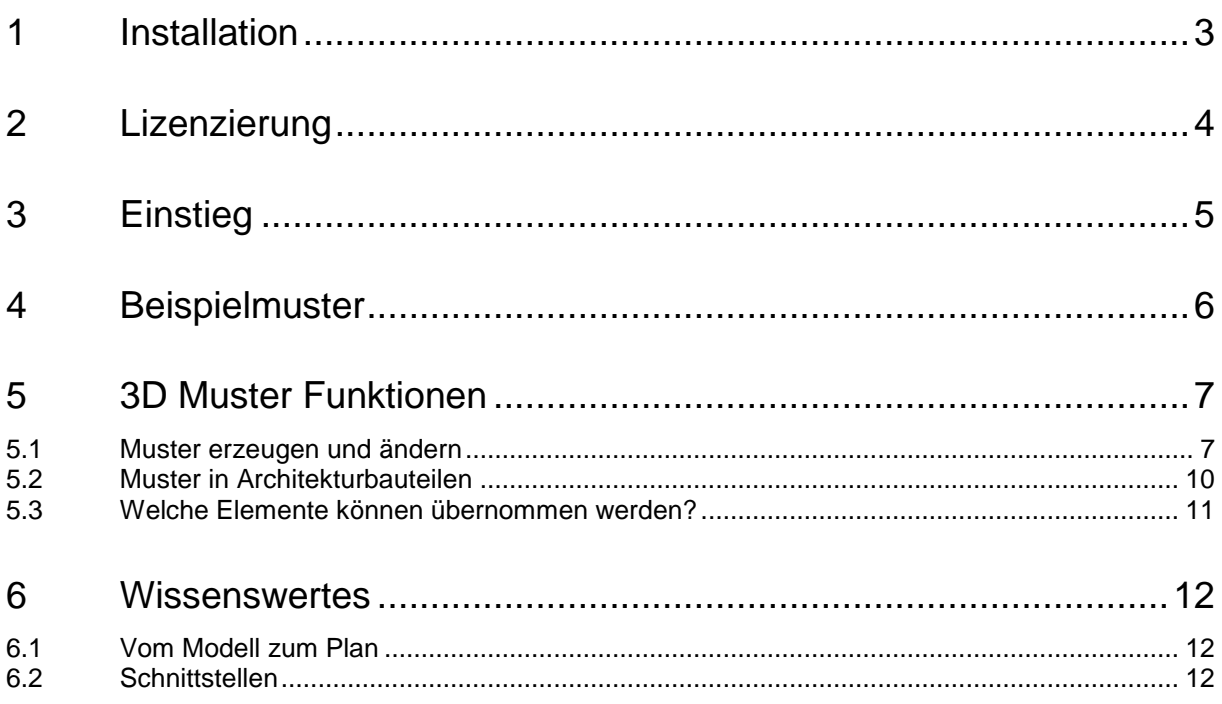

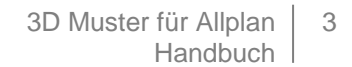

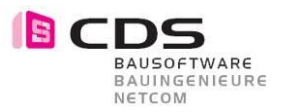

## **1 Installation**

Die Installation von dem 3D Muster verläuft einfach und automatisiert. Öffnen Sie die Installationsdatei "SurfacePatternSetup64.msi " und folgen Sie den angegebenen Schritten. Stimmen Sie der Lizenzvereinbarung zu und installieren Sie das Plug-In. Klicken Sie "Fertig stellen" so ist das Add-On installiert für Allplan 2015 bis Allplan 2017, abhängig von der vorinstallierten Version.

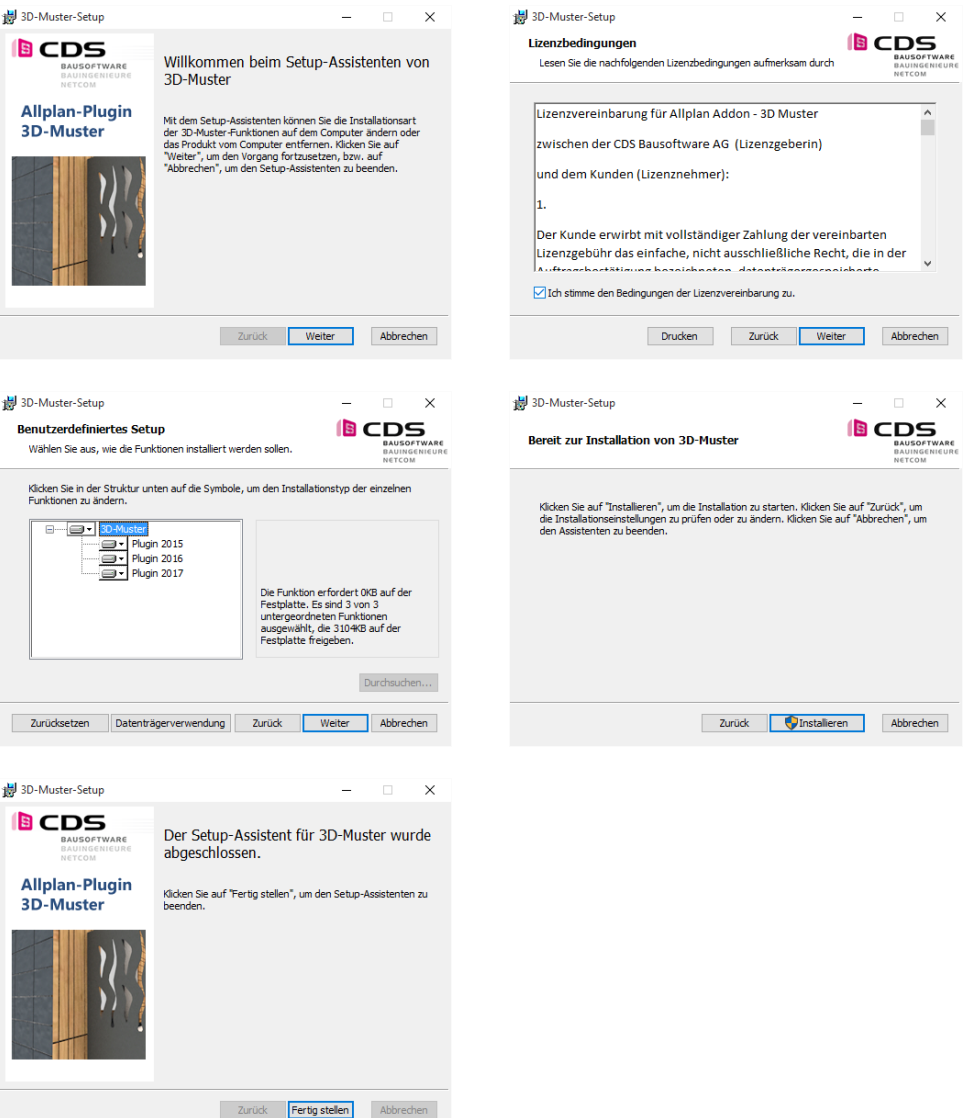

Sie können jederzeit das Setup nochmals ausführen, falls Sie die Installation ändern, reparieren oder gar entfernen möchten. Folgen Sie einfach den Anweisungen.

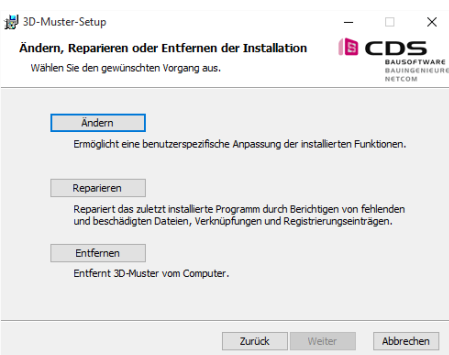

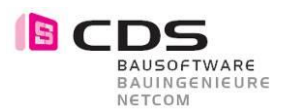

## **2 Lizenzierung**

Wenn Sie das Add-On installieren, haben Sie die Möglichkeit, das 3D Muster **14 Tage kostenlos** zu testen.

Für die Vollversion erhalten Sie von uns einen Freischalt-Code, den Sie im unteren Feld eingeben können. Bestätigen Sie das Fenster mit OK und das Modul ist freigeschaltet. Je nach Lizenz haben Sie eine Einzelplatz- oder Bürolizenz. Die Bürolizenz kann in einem Arbeitsplatz eingespielt werden und alle anderen im

gleichen Netz können das Modul verwenden.

Benutzen Sie folgende E-Mail Adresse: **[info@cds-sieber.ch](mailto:info@cds-sieber.ch)**

Senden Sie uns Ihre Registrierungs-ID, damit wir Ihnen Ihren persönlichen Freischalt-Code generieren können.

Bei mehreren Arbeitsplätzen können Sie alle Registrierungs-ID´s zusammen in einem Mail senden.

Lizenz Einzelplatz **Lizenz Büro** Lizenz Lizenz Lizenz:<br>Ändern-Funktionen:<br>Ändern-Funktionen: Vollversion - Büro Lizenz:<br>Ändern-Funktionen:<br>Ändern-Funktionen: Vollversion - Einzelplat: unbegrenzt<br>unbegrenzt unbegrenzt<br>unbegrenzt Registrierungs-ID: 9999999-9999999 Registrierungs-ID: 999999-9999999 Zur Lizenz-Änderung geben Sie bitte einen neuen Freischalt-Code ein. Zur Lizenz-Änderung geben Sie bitte einen neuen Freischalt-Code ein.  $\pmb{\times}$ Freierhalt-Coder Freierhalt-Coder  $\overline{\mathbf{x}}$ Hier Hier **B** CDS **B CDS** Freischalt-Code Freischalt-Code CDS Bausoftware AG<br>CH-9435 Heerbrugg SG<br>Berneckerstrasse 231<br>+41 71 727 94 94<br>info@cds-sieber.ch CDS Bausoftware AG<br>CH-9435 Heerbrugg S<br>Berneckerstrasse 231<br>+41 71 727 94 94<br>info@cds-sieber.ch eingeben eingeben ъe Abbrechen Abbrechen  $OK$  $\alpha$ www.cds-sieber.ch/3d-muster www.cds-sieber.ch/3d-muster  $\mathbf{r}$ 

Haben Sie noch weitere Fragen an uns, wenden Sie sich an die obenstehende Adresse oder schauen Sie bei unserer Homepage hinein und sehen Sie unsere Filmgalerie an.

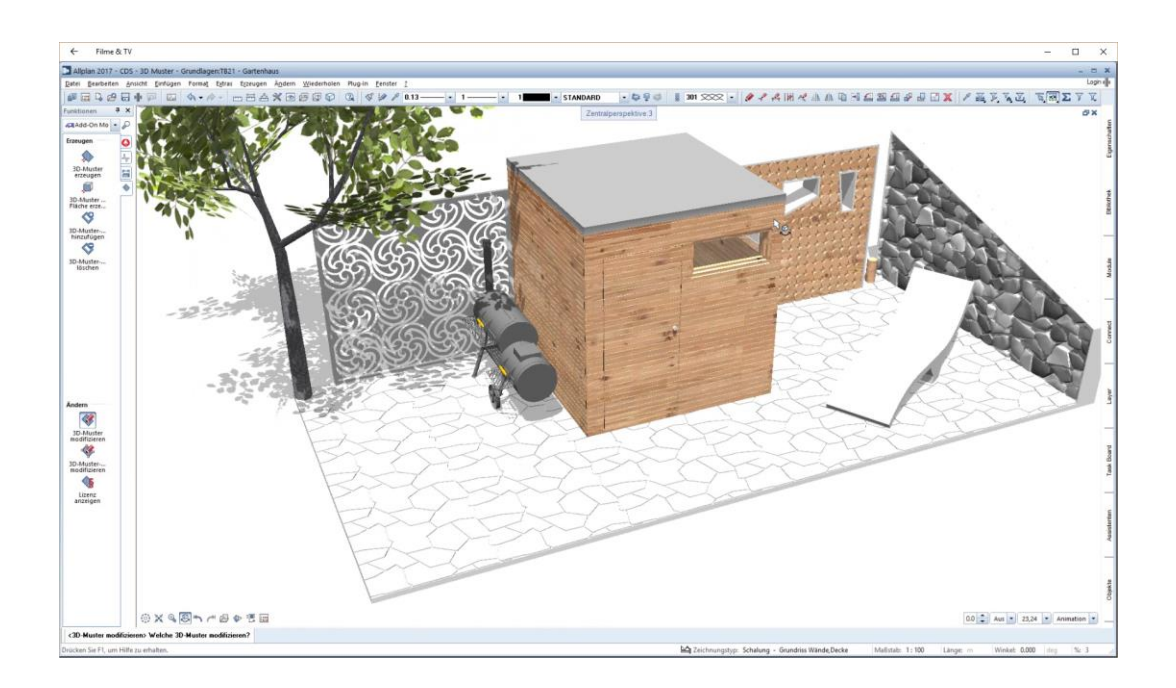

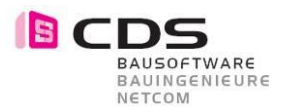

## **3 Einstieg**

Erstellen Sie in einem beliebigen Projekt ein 3D Element wie z.B.:

- 3D Körper
- 3D Entwurf
- 3D Gebäude
- 3D Gelände
- 3D Detail

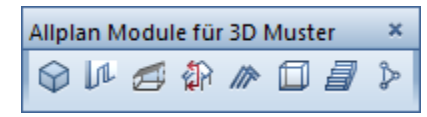

#### **Wo ist das Add-On 3D Muster?**

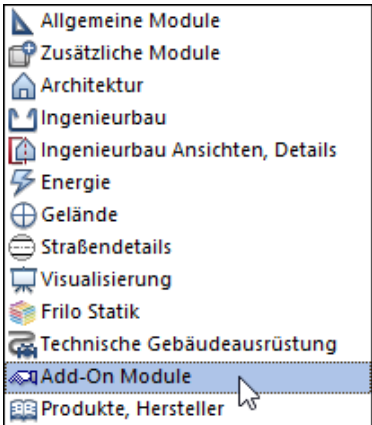

Sie finden das 3D Muster in der Modulgruppe **Add-On Module** und dann das Modul **3D-Muster**.

Alle diese Funktionen stehen Ihnen zur Verfügung.

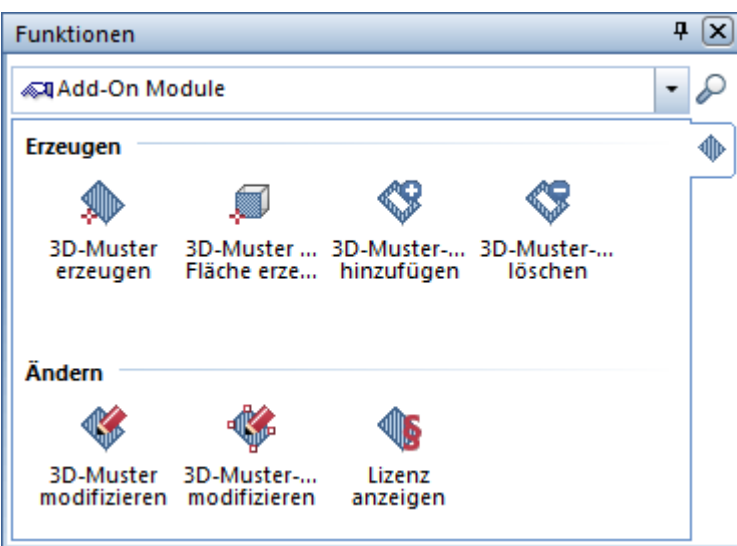

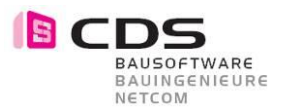

## **4 Beispielmuster**

Die Muster können Linien und Flächenelemente, wie 3D Flächen oder auch 3D Körper enthalten, die Sie selbst im Vorhinein erstellen können.

#### **Hier ein paar Beispiele:**

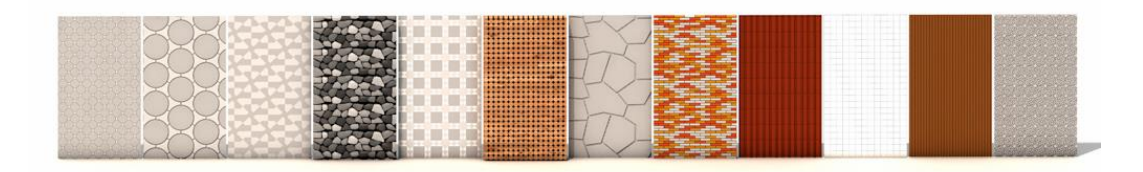

Diese Muster sind direkt von den Musterfavoriten übernommen worden. Sie finden auf unserer Homepage diverse Favoriten zum Downloaden.

#### Tipp:

Speichern Sie Muster die Sie mehrmals brauchen können direkt in den Favoriten ab damit sie später schneller in Gebrauch genommen werden können.

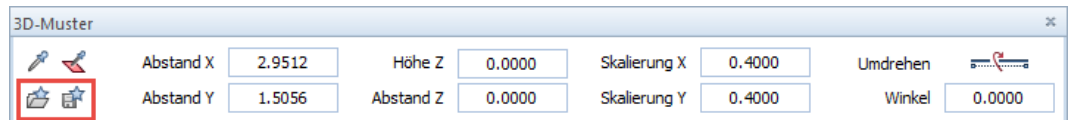

#### **Musterbeispiele aus 3D Flächen**

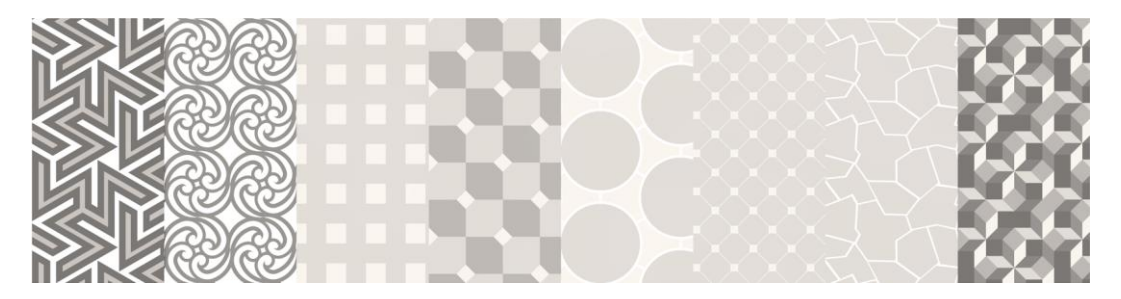

#### **Musterbeispiele aus 3D Körper**

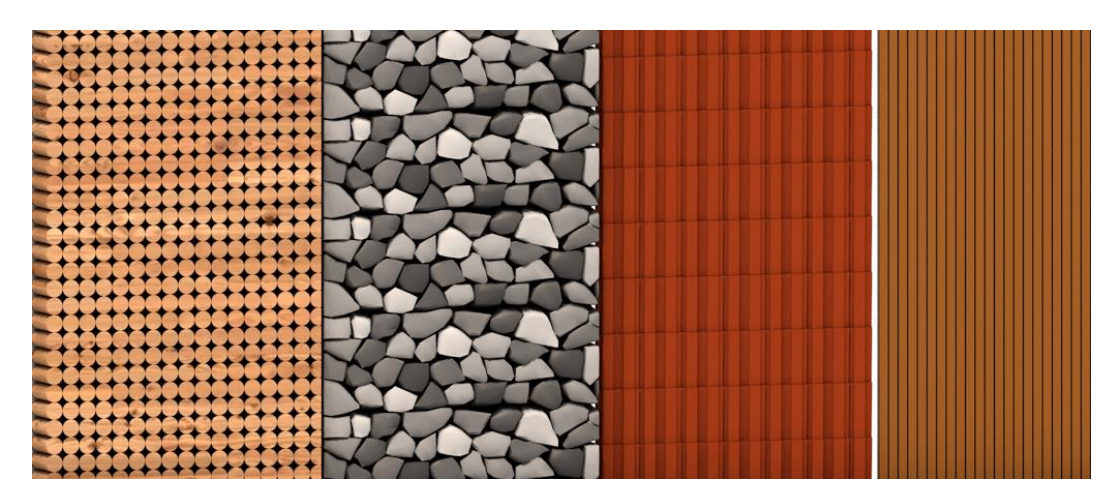

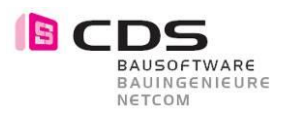

## **5 3D Muster Funktionen**

### **5.1 Muster erzeugen und ändern**

Wir beginnen mit einem selbst definiertem Muster, dass Sie z.B. mit 3D Flächen erstellen. Geben Sie auch die gewünschten Farben an, die Sie später haben möchten.

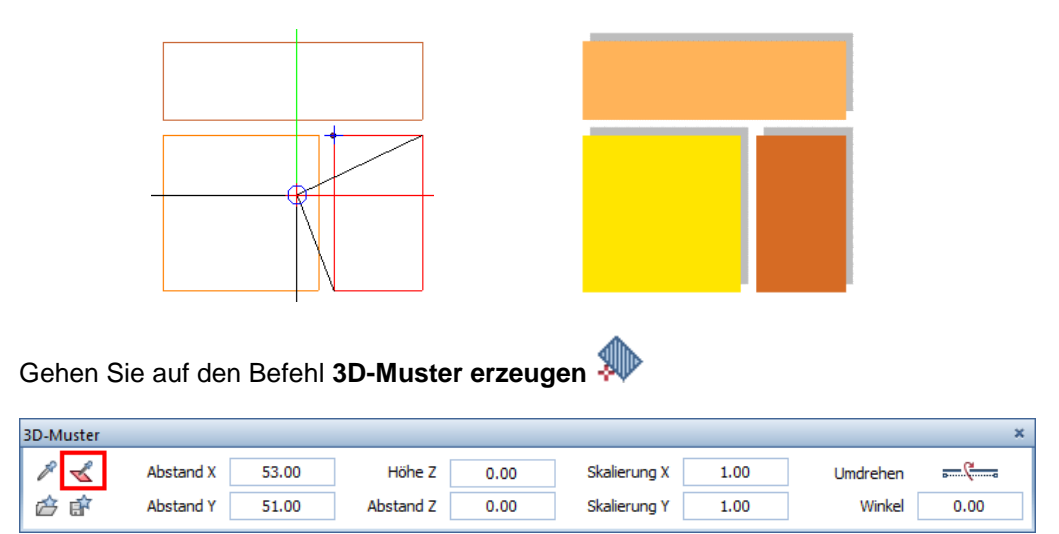

Mit dem Befehl **3D-Elemente übernehmen** wählen Sie die 3D Flächen aus. Nun können Sie eine beliebige Fläche in einer beliebigen Ansicht erstellen. Geben Sie währenddessen die richtigen Parameter, wie Abstände, Grösse und Winkel, ein.

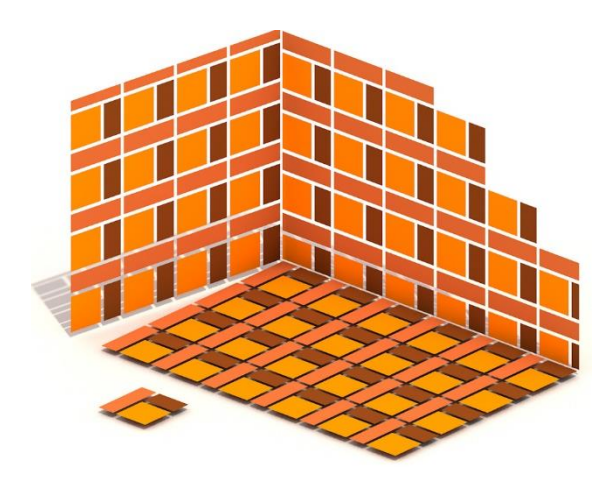

Haben Sie sich vertippt können Sie mit dem Befehl:

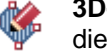

**3D-Muster-Punkte modifizieren** die Fläche im Nachhinein ändern.

Diesen Befehl finden Sie unter Ändern oder mit rechtsklick auf das Element.

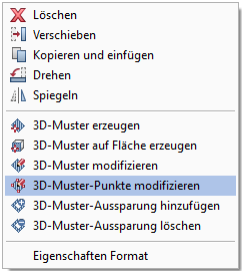

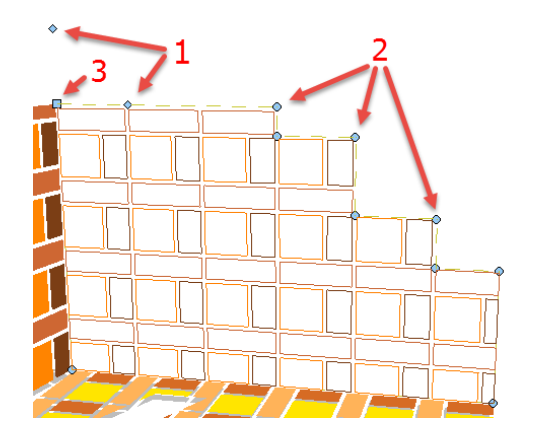

Über den Punkt "1" haben Sie die Möglichkeit den Abstand der Textur zu ändern. Über die Punkte "**2**" ziehen Sie die Punkte an einen neuen Ort. Mit gedrückter **Ctrl-Taste** fügen Sie einen weiteren Punkt ein. Sie können dazu jede Achse verwenden. X – Y – Z Achse.

Über den Punk "**3**" können Sie mit gedrückter **Shift-Taste** den Referenz-Punkt der Textur verschieben.

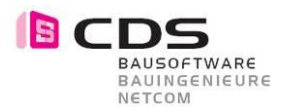

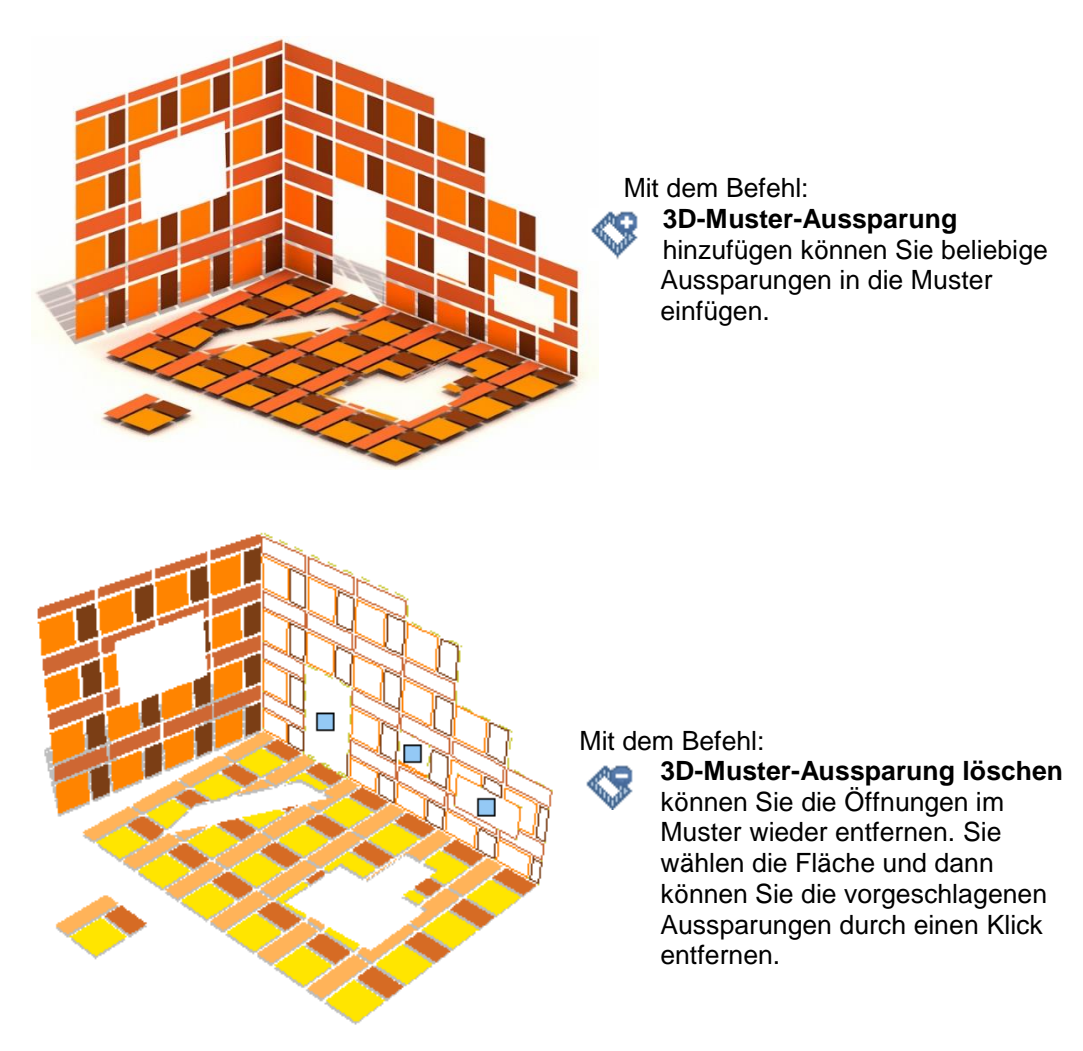

Um Aussparungen modifizieren zu können, nehmen Sie den gleichen Befehl wie bereits genannt: **3D-Muster-Punkte modifizieren.**

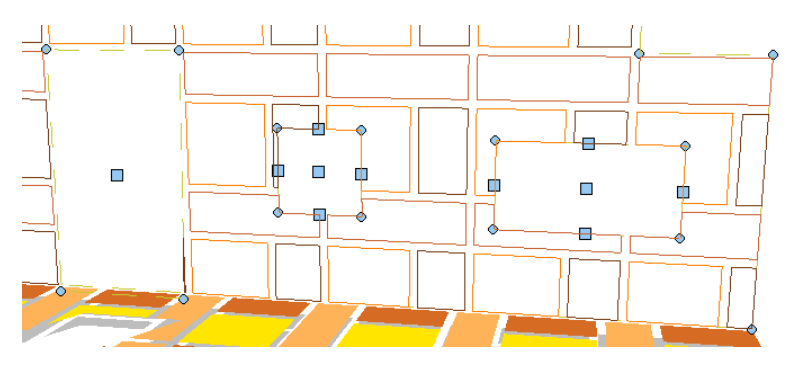

Durch klicken an den Ecken setzen Sie die Punkte an einen anderen Ort. Mit gedrückter **Ctrl-Taste** auf die Punkte, erzeugen Sie neue Punkte. Klicken Sie auf die Kanten, verschieben Sie die ganze Kante. Um die ganze Aussparung zu verschieben klicken Sie auf den Mittelpunkt und somit haben Sie die Aussparung am Fadenkreuz. Möchten Sie eine **Aussparung kopieren,** halten Sie die **Ctrl-Taste** gedrückt und klicken Sie auf den Mittelpunkt der Aussparung. Sie können die Kopie an einen anderen beliebigen Ort platzieren.

Alles geht sehr intuitiv und spielerisch.

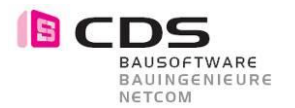

Erstellen Sie nun einen beliebigen Körper mit dem Modellieren 3D.

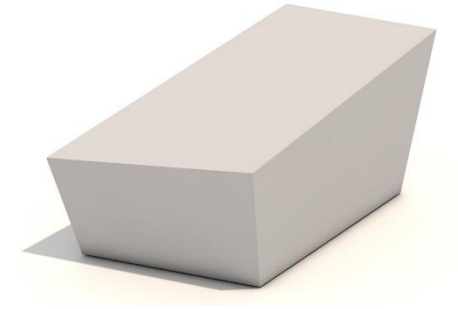

Egal wie abstrakt Ihr Körper aussieht, Sie können ihn mit dem 3D Muster behandeln.

Wählen Sie nun den Befehl **3D-Muster auf Fläche erzeugen**.

Sie klicken zuerst den 3D Körper und danach die Fläche an in der Sie das Muster möchten. Sie haben immer eine Vorschau wenn Sie mit der Maus über eine Fläche fahren.

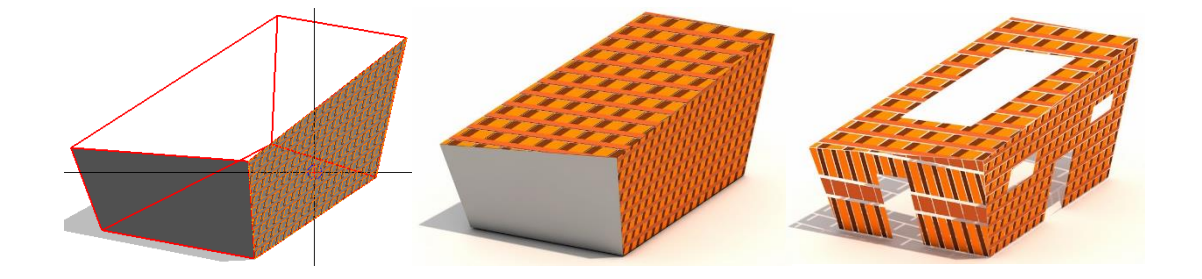

Falls Sie ein Muster ändern möchten können Sie es mit dem Befehl:

#### **3D-Muster modifizieren**

Klicken Sie auf das Muster dass Sie ändern wollen und Sie gelangen direkt in die Eigenschaften und können dort jegliche Anpassungen vornehmen, ein anderes bestehendes Muster mit der Pipette übernehmen oder eines aus den Favoriten auswählen.

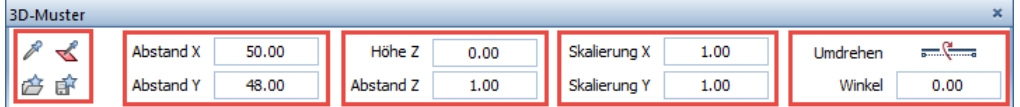

Bei diesem Befehl **3D-Muster modifizieren** können Sie auch gleichzeitig mehrere Muster miteinander ändern. Wählen Sie zuerst den Befehl und dann markieren oder rahmen Sie alle Muster die Sie verändern möchten ein.

Wenn Sie die Parameter ändern, sehen Sie live wie sich das Muster anpasst. Somit haben Sie immer eine genaue Kontrolle über das was Sie gerade anpassen.

Wenn Sie das **Muster auflösen** möchten, nehmen Sie den Befehl **Elementgruppe auflösen**. Somit haben Sie danach Einzelne 3D Körper, 3D Flächen oder 3D Linien, die Sie weiterhin bearbeiten können.

Tipp:

Mit dem Auflösen des Musters können Sie 2D Elemente in 3D Elemente wandeln.

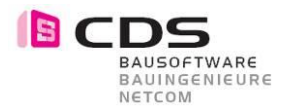

### **5.2 Muster in Architekturbauteilen**

Sie können mit dem Befehl **3D-Muster auf Fläche erzeugen** beliebige 3D Muster auch auf Architekturbauteile erstellen. Es werden z.B. Wände, Stützen, Fenster, Türen, Unterzüge, Decken, Aussparungen, usw. erkannt. Architekturbauteile die nicht direkt übernommen werden können, wie z.B. ein Dach, können Sie in einen 3D Körper wandeln. Danach ist auch hier die Übernahme möglich.

Hier ein Beispiel einer Wand mit eckigen und runden Öffnungen.

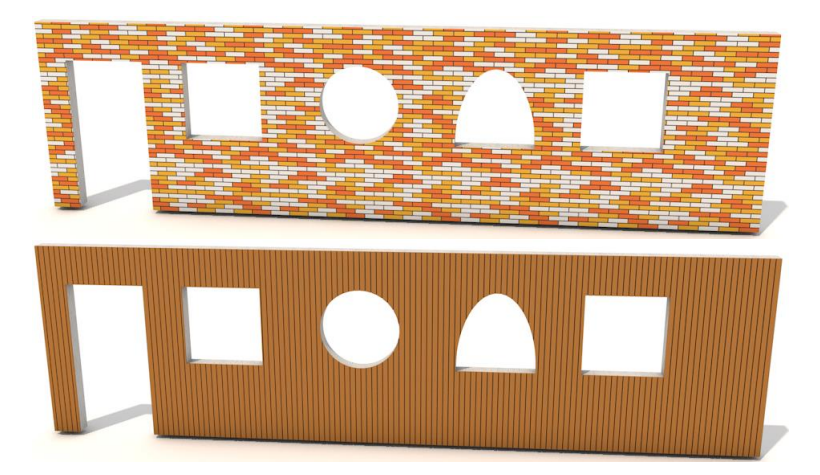

Die Aussparungen der Öffnungen werden direkt übernommen und Sie ersparen sich somit die einzelnen Punkte abzugreifen.

Im unteren Bild sehen Sie wie viele Punkte es in einer runden Öffnung hat.

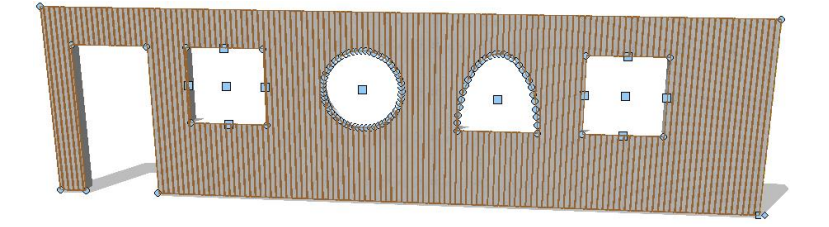

Versuchen Sie nun die gleiche Übung (mit 3D Körper anstatt 3D Flächen als Anfangsmuster) zu machen. Sie werden schnell sehen, dass Sie auf einfachste Weise sehr komplexe Elemente machen können.

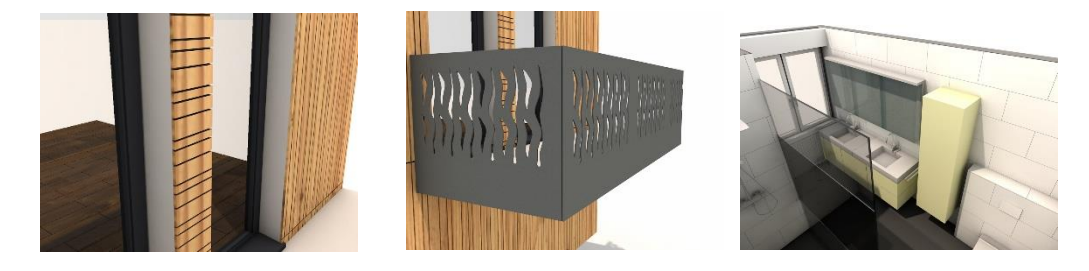

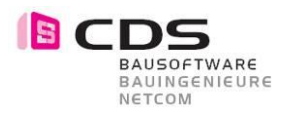

### **5.3 Welche Elemente können übernommen werden?**

Für Ihre Muster haben Sie eine grosse Auswahl an Möglichkeiten.

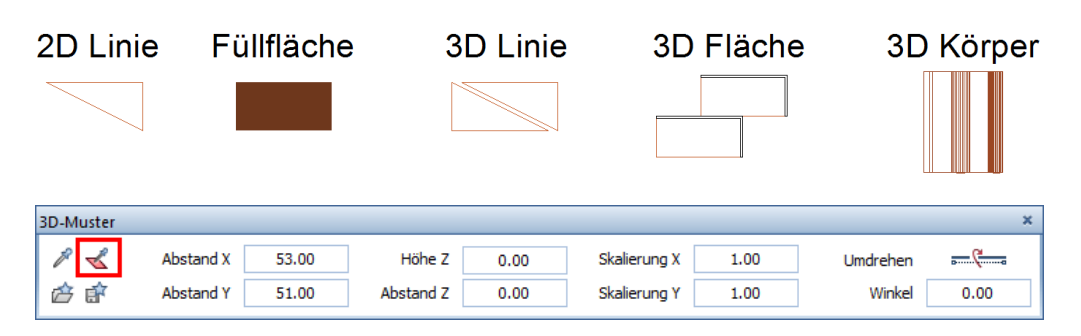

#### **2D Linien**

Bei der Übernahme von 2D Linien werden diese in 3D Linien gewandelt.

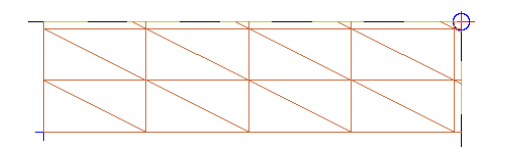

#### **Füllflächen**

Füllflächen werden zu 3D Flächen umgewandelt. Dabei werden die 256 Standard-Farben direkt in die Farbe der 3D Flächen übernommen. Geben Sie jeweils einen zusätzlichen Abstand an bei "Abstand X + Y" damit die Flächen nicht an einander hängen. Wenn Sie eine Höhe bei "Höhe Z" eingeben, werden aus den Flächen 3D Körper.

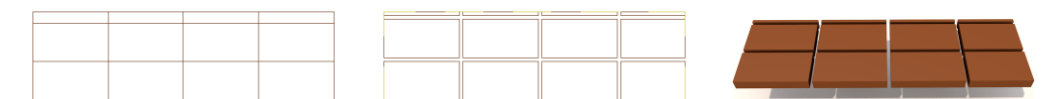

#### **3D Linien**

Übernehmen Sie 3D Linien bleiben diese als 3D Linien bestehen.

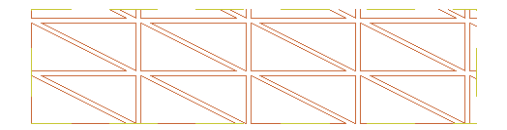

#### **3D Flächen**

Die 3D Flächen bleiben ebenfalls 3D Flächen. Mit der Option über die **Höhe Z** können diese in 3D Körper gewandelt werden. Bei den **Abständen** werden immer die Abstände der Elemente dargestellt. Geben Sie einen anderen Wert ein hängen die Flächen nicht aneinander. Sie können einfach einen Abstand dazurechnen.

Über die Skalierung können Sie z.B. X- und Y-Richtung verzerren.

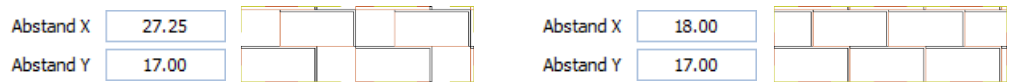

#### **3D Körper**

3D Körper bleiben auch 3D Körper. Die Musterelemente können natürlich auch mit einem Winkel gezeichnet werden (zB. Dachziegel). Sämtliche Oberflächen Eigenschaften werden ebenfalls übernommen. Somit können Sie auch alle Texturen (SURF-Dateien) von Allplan im 3D Muster verwenden.

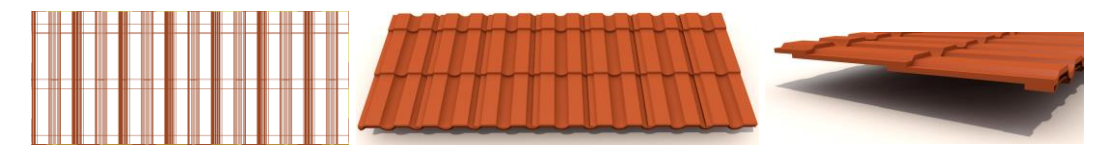

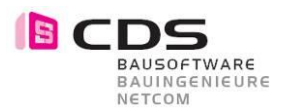

## **6 Wissenswertes**

### **6.1 Vom Modell zum Plan**

Sie haben verschiedenste Möglichkeiten, um Ihr 3D Projekt mit Muster auf einen End-Plan zu bringen wie z.B.:

#### **Fensterinhalt als Pixelbild speichern**

Hiermit kann ein einfaches Bild aus der Animation oder einer Perspektive in ein Bild gespeichert und weiterverwendet werden.

#### **Gerendertes Bild aus Animation**

Muss es ein hochwertiges Bild sein, dann rendern Sie ein schönes Bild aus der Animation Tipp: Geben Sie dem Muster immer eine Tiefe, damit Sie mit den Schattierungen besser ersichtlich ist. Dies machen Sie in den Eigenschaften des Musters.

#### **Assoziative Ansichten und Schnitte**

Erzeugen Sie intelligente Schnitte, Ansichten und Isometrien, die Sie überall hin in verschiedenen Grössen und Varianten absetzen. Diese sind mit dem Originalgrundriss verknüpft.

#### **Verdeckte Berechnung**

Mit dieser Funktion bekommen Sie eine Berechnung in 2D und können diese mit Konstruktionsfunktionen weiterverarbeiten.

#### **Ableitungen der Bauwerksstruktur**

Mit den Ableitungen haben Sie die Möglichkeit, in einem automatisierten Ablauf verschiedene Schnitte, Ansichten und Perspektiven in 2D abzuleiten.

Alle diese Ergebnisse können danach im Planlayout individuell abgesetzt werden.

### **6.2 Schnittstellen**

#### **Export durch DWG und DXF**

Beim Export in ein anderes CAD System werden alle 3D Muster weitergegeben, da sie aus 3D Elementgruppen bestehen. Somit hat Ihr Austauschpartner alle detaillierten Muster direkt ersichtlich in seinem CAD.

#### **Weitere Exportformate**

Jedes Exportformat, das die 3D Sprache versteht, kann verwendet werden wie z.B.: Microstation DGN, IFC, Cinema 4D (c4d, 3ds usw.), 3D PDF, Rhino,…

Machen Sie aus Allplan ein 3D PDF mit den 3D Muster und bringen Sie Ihre Kunden ins Staunen. Der Kunde kann direkt im Reader das Ganze anschauen, drehen und bewegen.

#### **Cinema 4D**

Nehmen Sie Ihre Projekte ins Cinema 4D, um Ihrer Visualisierung den letzten Schliff zu geben und ein sehr professionelles Ergebnis abzugeben.